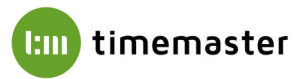

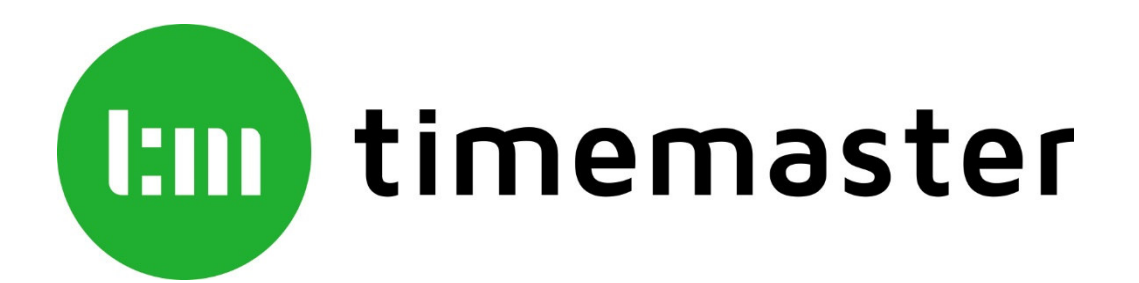

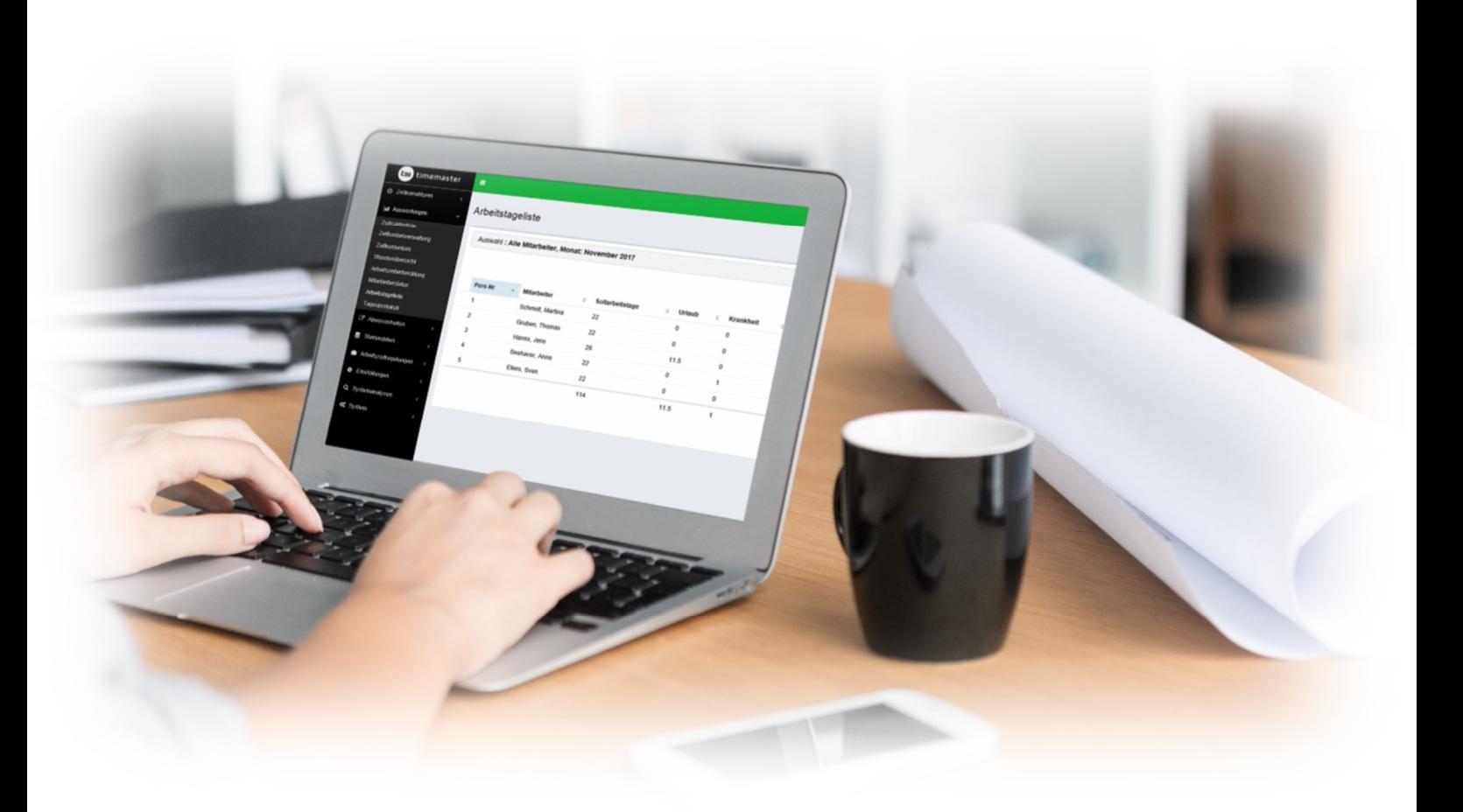

# **Kurzanleitung SQL Server Installation für plus6 / plus7 / TmWEB**

Seite **1** von **<sup>4</sup>**

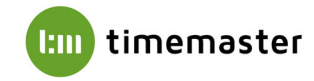

Für die Installation vom Erfassungsterminal plus6 und für die Zeiterfassung Timemaster WEB wird ein Microsoft SQL Server benötigt. Sollte auf Ihrem System noch kein Microsoft SQL Server vorhanden sein, installieren Sie bitte zunächst einen **Microsoft SQL Server**.

## **Systemvoraussetzungen:**

Beachten Sie dabei bitte die jeweilige Kompatibilität zum vorhandenen Betriebssystem: Microsoft SQL Server 2014 (Express): geeignet für Windows 8.1, Windows Server 2012, 2012 R2 Microsoft SQL Server 2016 (Express): geeignet für Windows 8.1, 10 und Windows Server 2012, 2012 R2, 2016 Microsoft SQL Server 2017 (Express): geeignet für Windows 8.1, 10 und Windows Server 2012, 2012 R2, 2016, 2019

#### **Vorgehensweise:**

### **1) Installation eines Microsoft SQL Servers**

Bei der Installation ist darauf zu achten, als Installationsart **"benutzerdefiniert"** zu verwenden, andernfalls ist beispielsweise die Konfiguration des Anmeldemodus nicht möglich. Bei älteren Microsoft SQL Server Versionen (beispielsweise 2012 Express) erscheint keine Abfrage, hier folgen die später einzustellenden Menüpunkte automatisch.

### **2) Vergabe eines Instanznamens**

Um die Einrichtung der Datenbank zu ermöglichen, muss im SQL Server eine "Benannte Instanz" angelegt werden. Der Instanzname kann in der **Instanzkonfiguration** bei der Installation des SQL Servers vergeben werden:

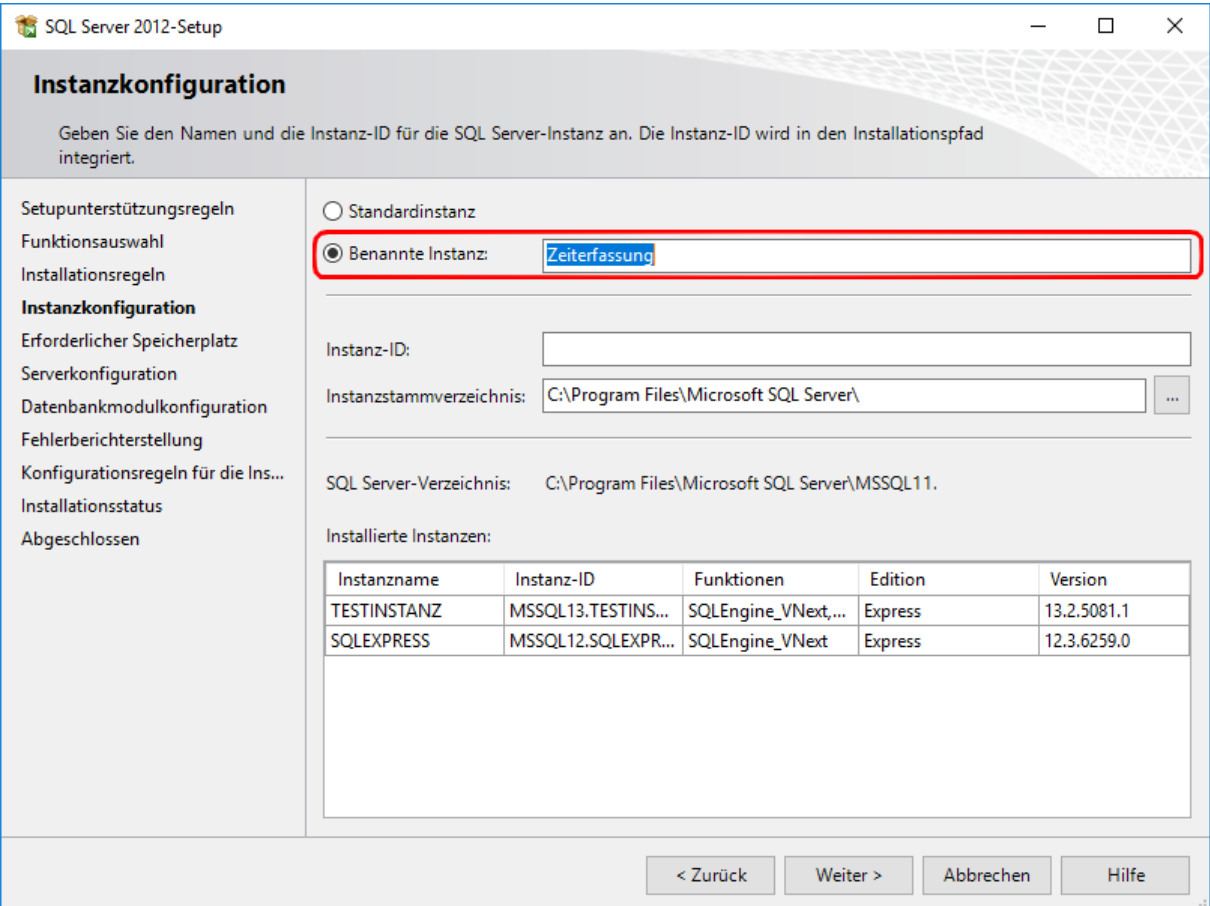

Sollte eine bestehende Installation eines SQL Servers mit einer Standardinstanz vorliegen, so kann diese alternativ auch nach Einrichtung eines Alias verwendet werden. Eine Beschreibung zur Konfiguration eines Aliasnamens finden Sie am Ende dieser Anleitung.

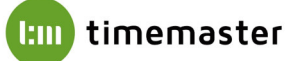

### 3) Aktivierung des Anmeldetypes "gemischter Modus"

Für das erfolgreiche Anlegen eines Benutzers sowie einer Datenbank muss als Anmeldeart der **"gemischte Modus"** aktiviert werden. Mithilfe des gemischten Modus werden sowohl Windows-Authentifizierungen als auch SQL-Authentifizierungen akzeptiert.

#### **Das Kennwort des Systemadministratorkontos (SA) kann hierbei beliebig gewählt werden.**

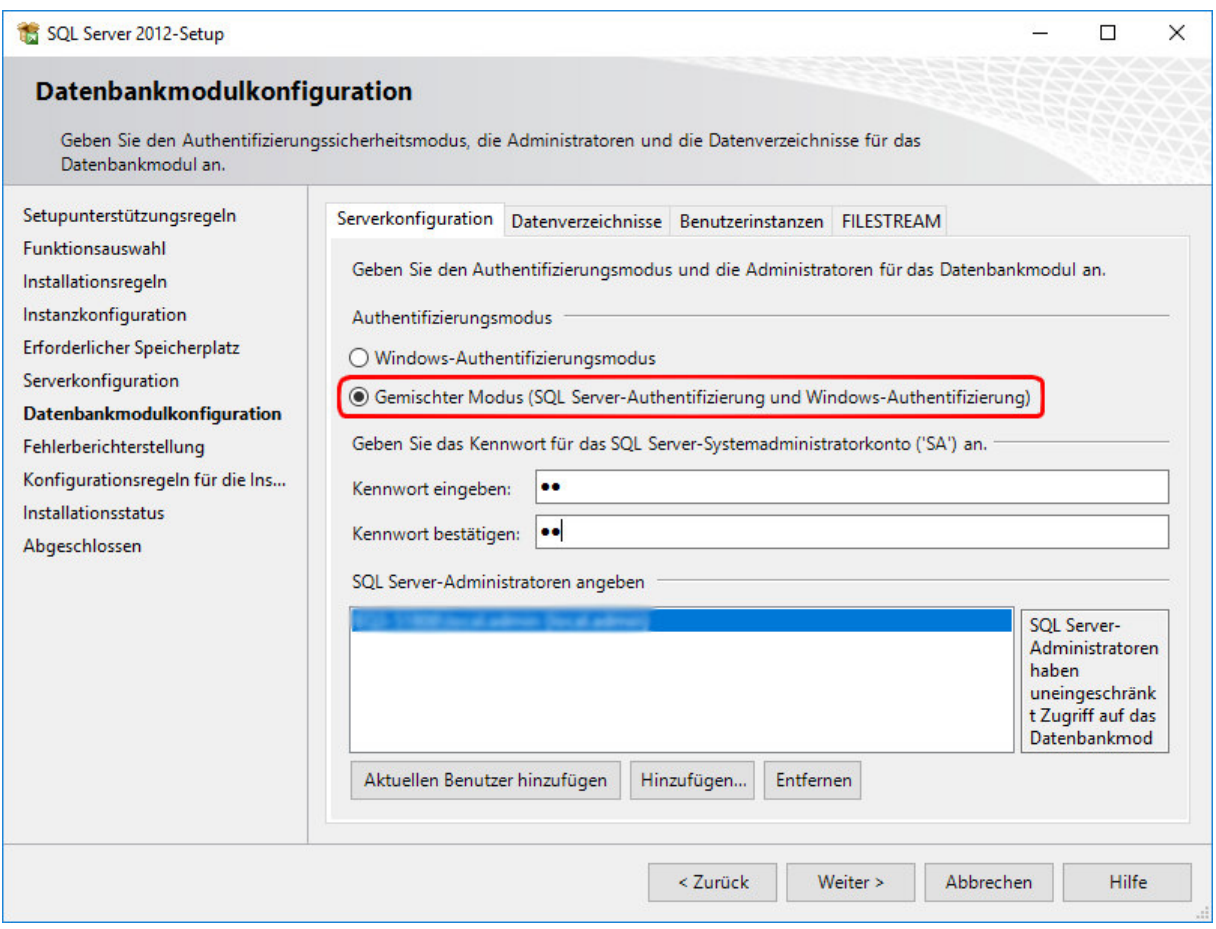

### 4) Prüfung des Ports "1433"

Bei Verwendung von mehreren SQL-Instanzen muss sichergestellt sein, dass diese unterschiedliche Ports verwenden um die korrekte Funktion der Instanzen zu gewähren. Die Ports können im "SQL **Server Konfigurationsmanager**" geprüft und bei Bedarf angepasst werden.

Der SQL Server Konfigurationsmanager kann im Startmenü unter **Programme Microsoft SQL Server Konfigurationstools** gefunden werden.

Beispiel:

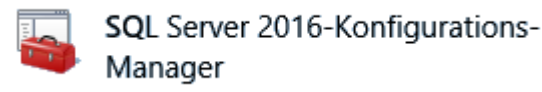

Innerhalb des Konfigurationsmanagers ist der Punkt "**SQL Server-Netzwerkkonfiguration**" und anschließend die angelegte Instanz auszuwählen. Rechts im Feld muss "**TCP/IP**" doppelt angeklickt werden, im nachfolgenden Menü können Sie unter dem Reiter "**IP-Adresse**" unten bei "IPAII" und "TCP Port" den Port anpassen.

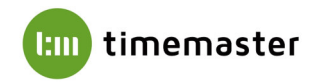

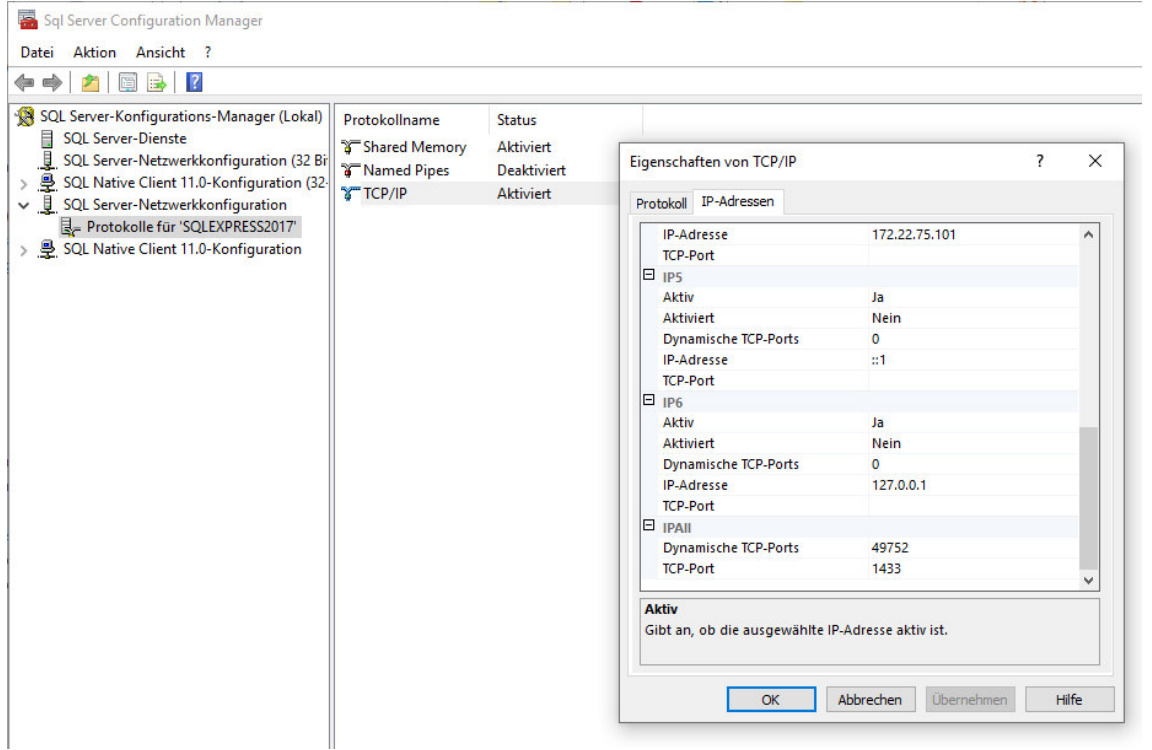

Standardmäßig wird der Port immer auf **1433** eingestellt. Sollte dieser Port schon belegt sein, so kann alternativ ein anderer freier Port (z.B. 1434, 1435, etc.) verwendet werden. Im Anschluss muss der SQL-Server Dienst neugestartet werden!

Auch eine nachträgliche Änderung des Alias ist hierüber möglich. Unter "SQL Native Client XX.X Konfiguration (32 Bit)" kann ein Alias im Feld "Aliasname" entsprechend angelegt werden. Wichtig ist das ".\" vor dem Aliasnamen, damit der Verweis auf den lokalen Rechner erfolgt. Die Portnummer sollte gemäß der verwendeten Portnummer der SQL Instanz (i.d.R. 1433) und der Server mit "." (Punkt) eingetragen werden.

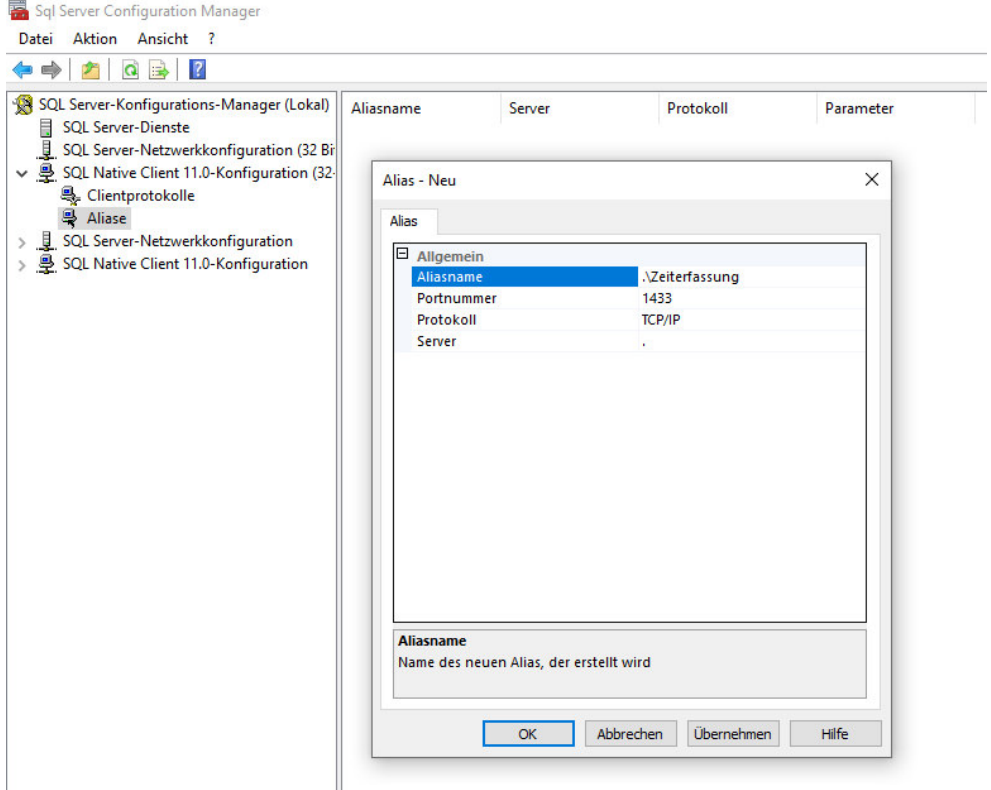